# 漢龍資訊科技(股)公司

# 電子公文系統流程操作手冊

## 流程操作與安裝手冊

(登記桌部份)

漢龍 資訊科技股份有限公司 条統開發 台北分公司:115 台北市南港區園區街 3-2 號 5 樓之 3 TEL:02-27893389 傳真:02-27892568 中 華 民 國 100 年 7 月 漢龍資訊科技股份有限公司 . Microsoft Microsoft marglong Information Technologies Co., Ltd mcspx \*\*\*\*\*\*\*\*\*\*\*\*\*\*\*\*\*\*\*\*\*\*\*\*\*\*

#### $\mathsf{B}%$ 錄

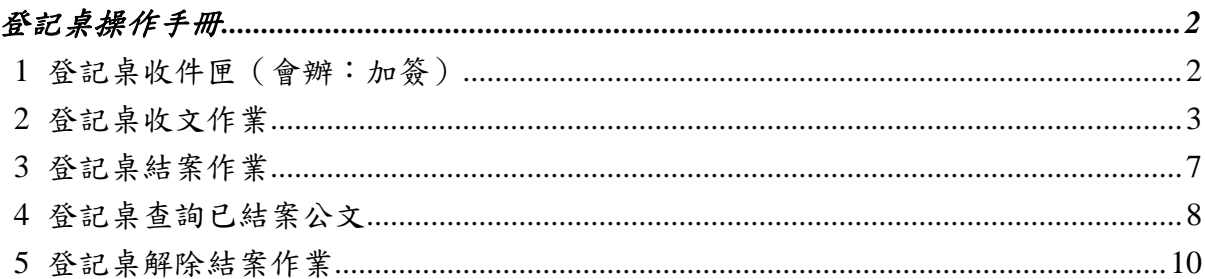

## 登記桌操作手冊

## <span id="page-2-1"></span><span id="page-2-0"></span>**1** 登記桌收件匣(會辦:加簽)

登記桌收件匣,若有其他單位不知道需傳送的人員,可交由登記桌協助。

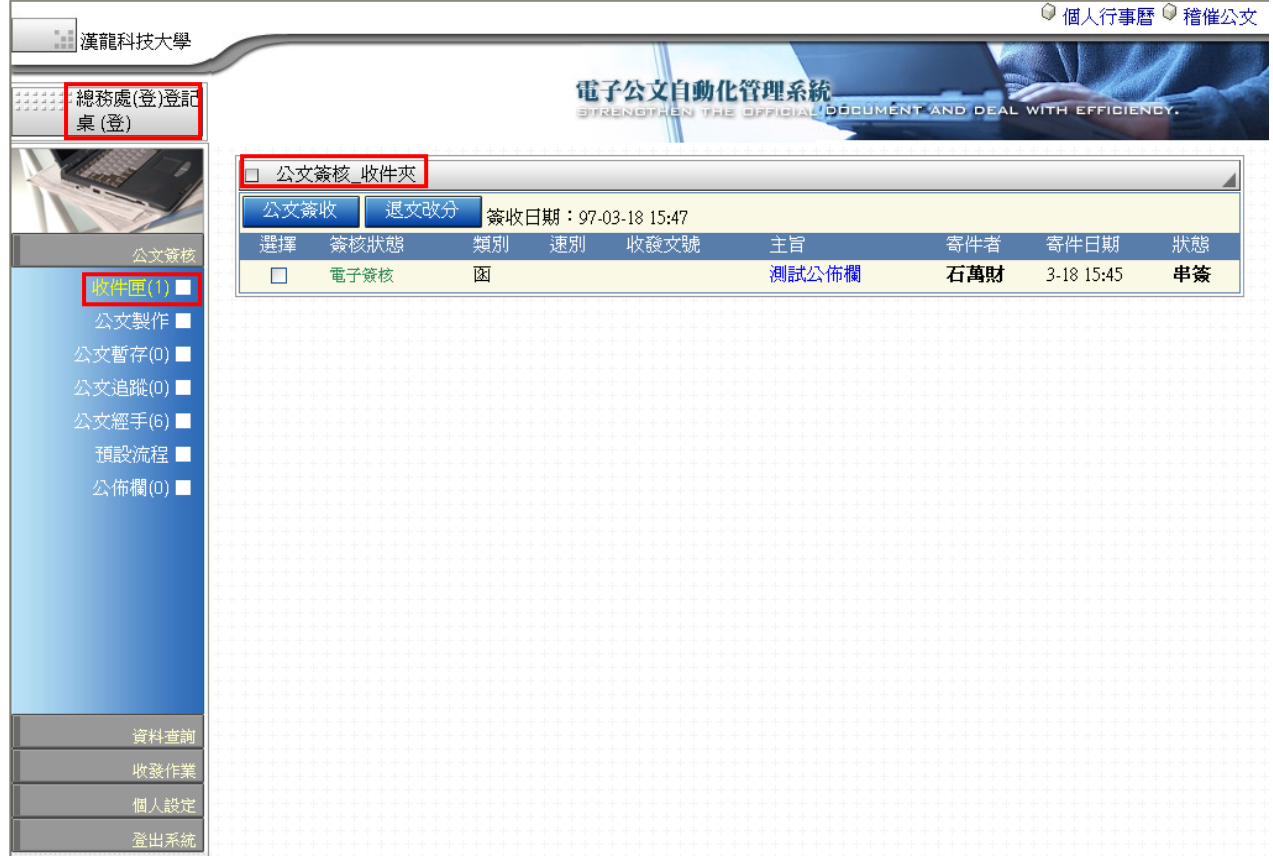

進入公文流程,登記桌可進行加簽作業。 (如下圖)

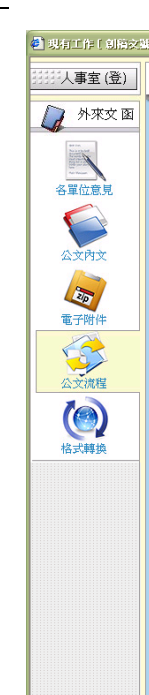

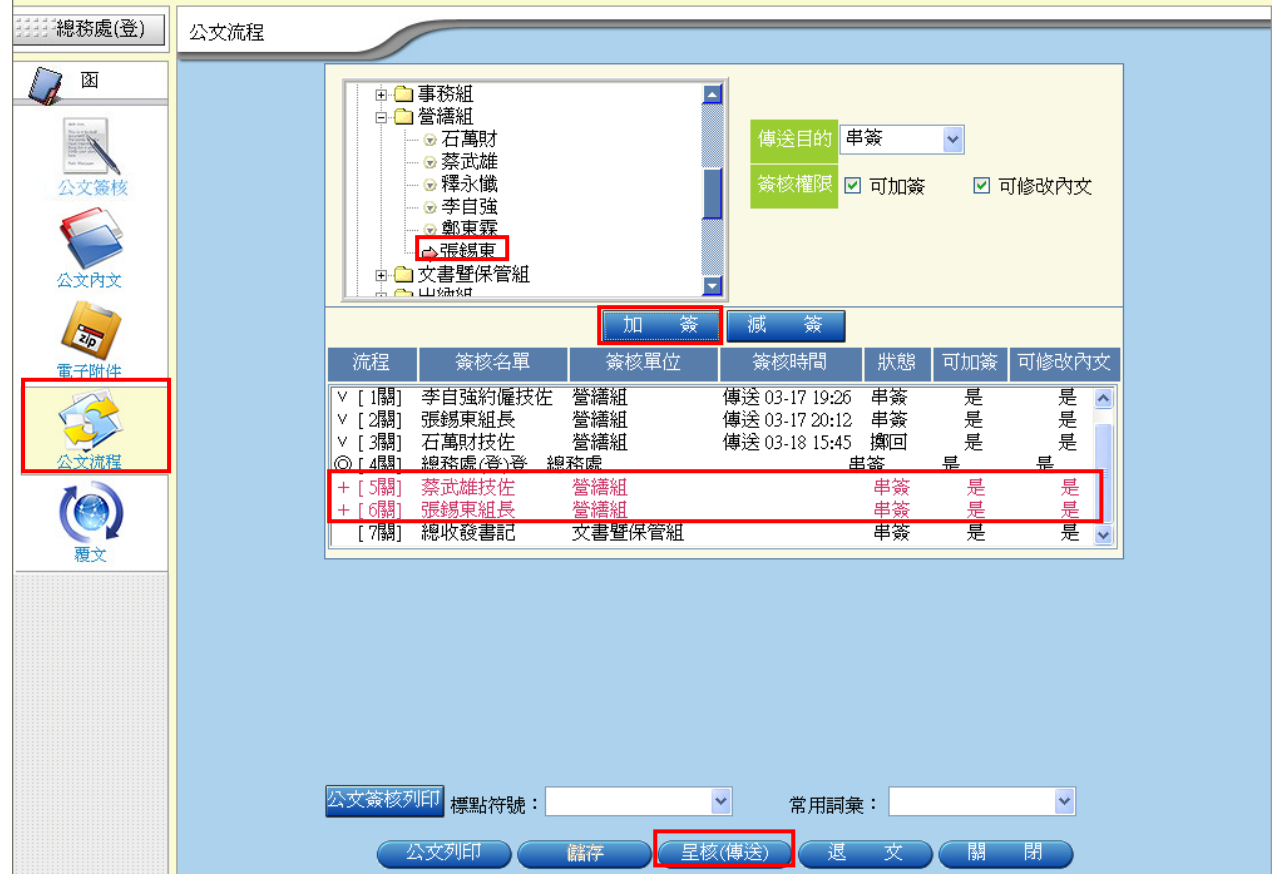

## <span id="page-3-0"></span>**2** 登記桌收文作業

點選【收發作業】的【登記桌】如圖 **普記桌(1) | 1**<br>點選【收發作業】的【登記桌】如圖 普記桌(1) | 進入登記桌收文作業畫面,如下 圖。

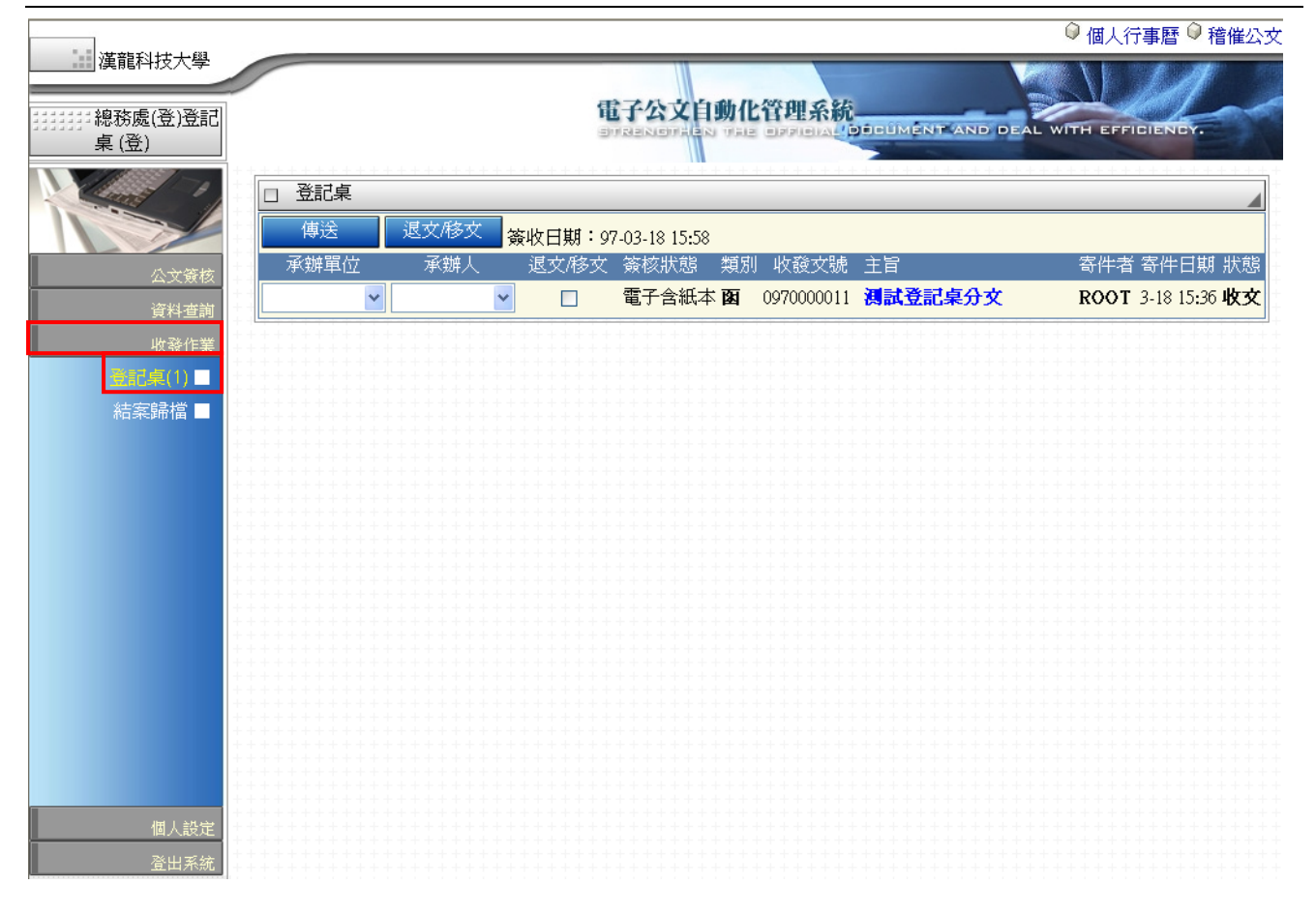

### 登記桌處理收文作業:

利用下拉式選單,選擇【承辦單位】與【承辦人】,確認無誤後,點選【傳送】如圖

傅送 主意:亦可做批次分文

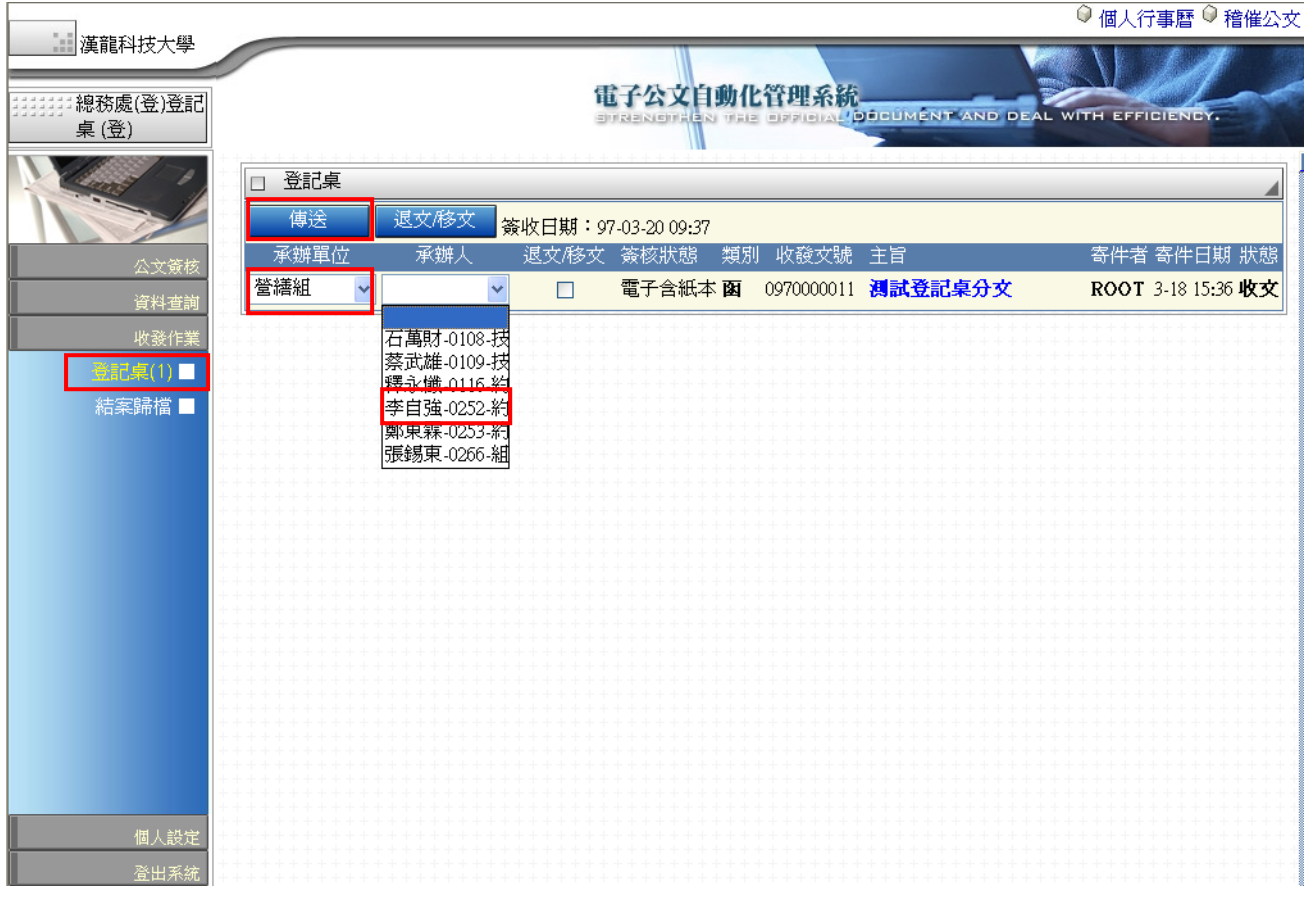

## 登記桌處理移文**/**退文作業:

利用移文【勾選】方框,如圖 〈 〉確認無誤後,點選【退文/移文】,如圖 注意:亦可做批次【退文/移文】。

公文流程系統操作手冊 2008.02

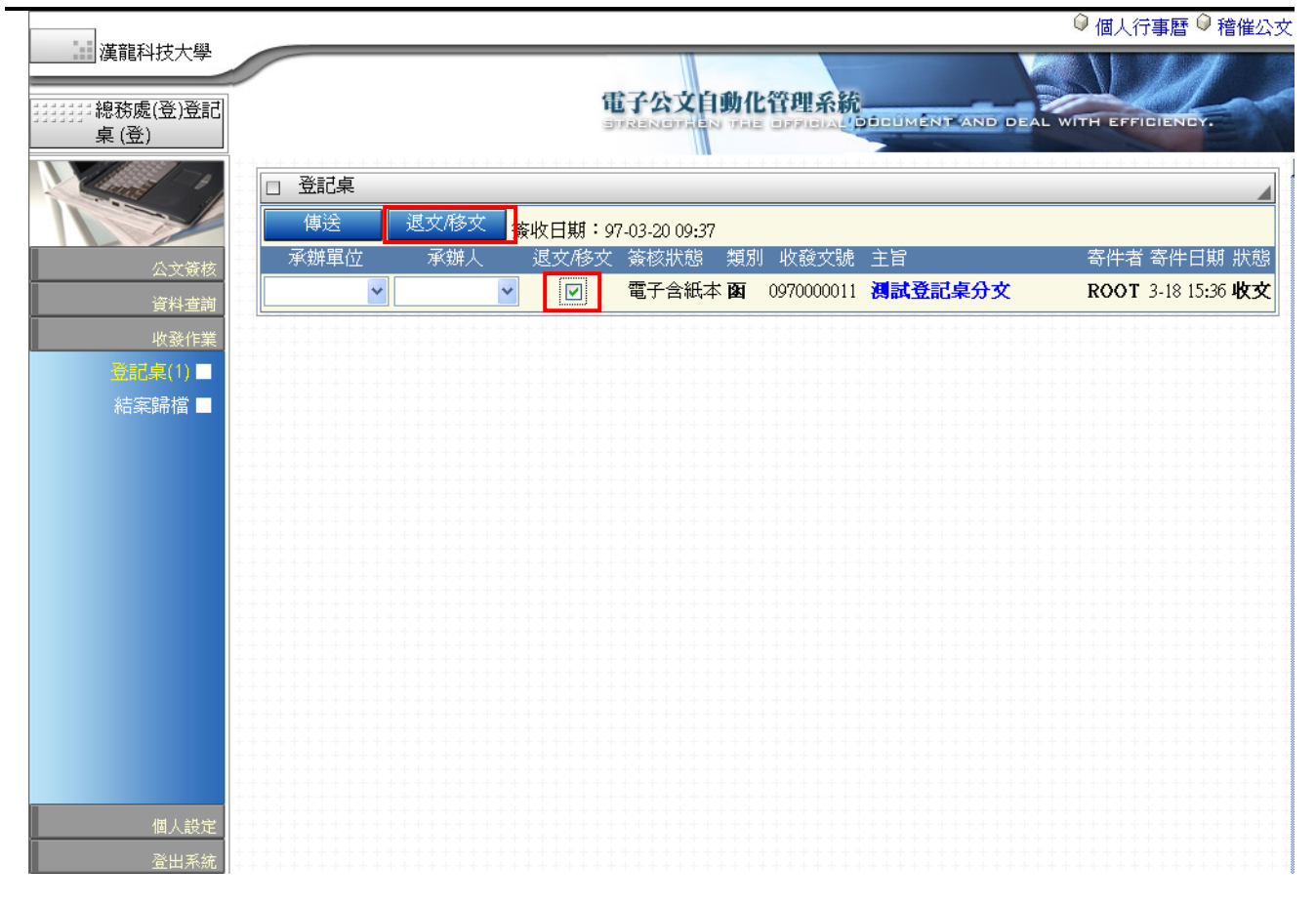

### <span id="page-7-0"></span>**3** 登記桌結案作業

# 狀態:若公文承辦完成,需由登記桌進行結案者。點選【結案歸檔】如<mark>結案歸檔</mark> 進入登記桌結案作業畫面,如下圖。

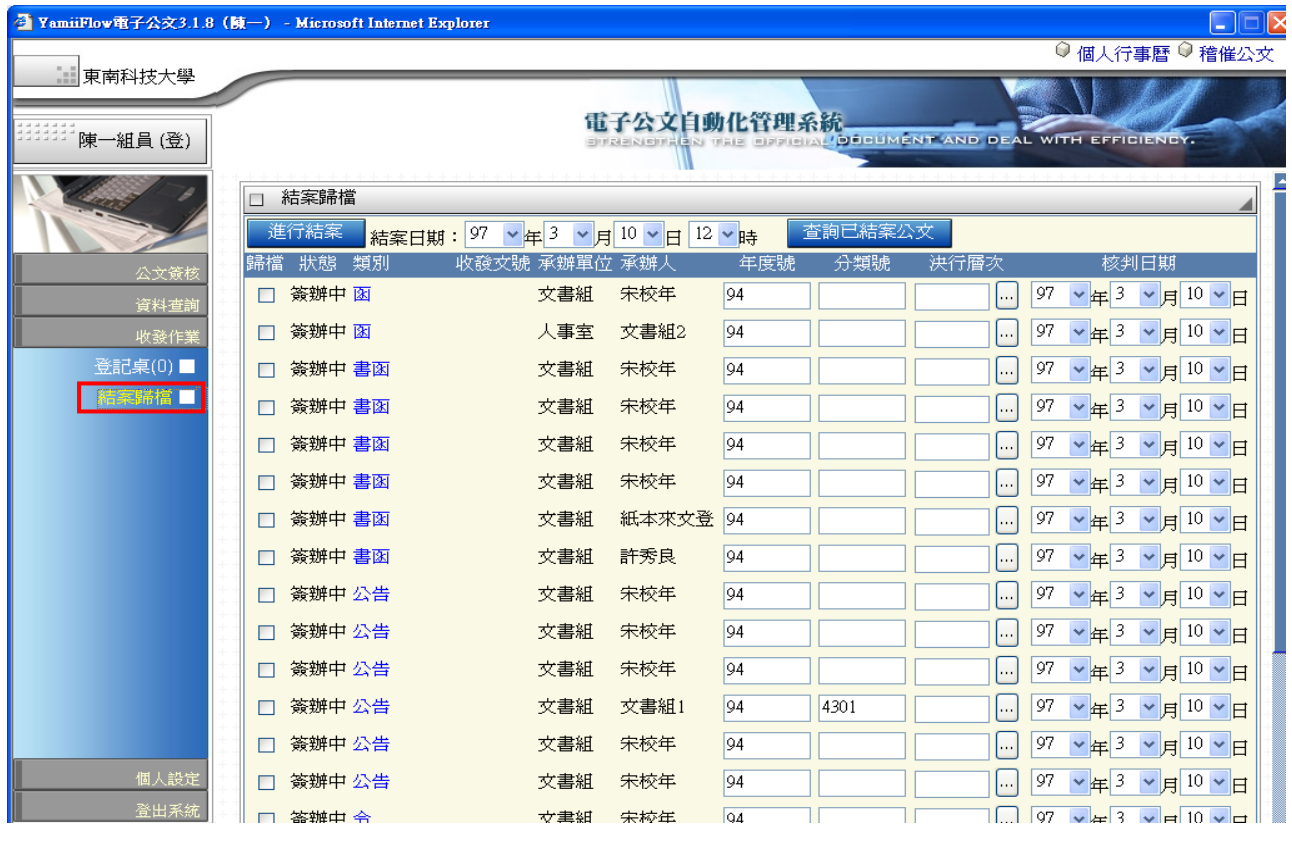

#### 登記桌處理結案作業:

確認可結案之公文,於狀態列會顯示紅字【待結案】請登記桌人員再進行結案作業:

- 1. 確認【分類號】
- 2. 確認【決行層次】
- 3. 確認【判核日期】是否有誤。

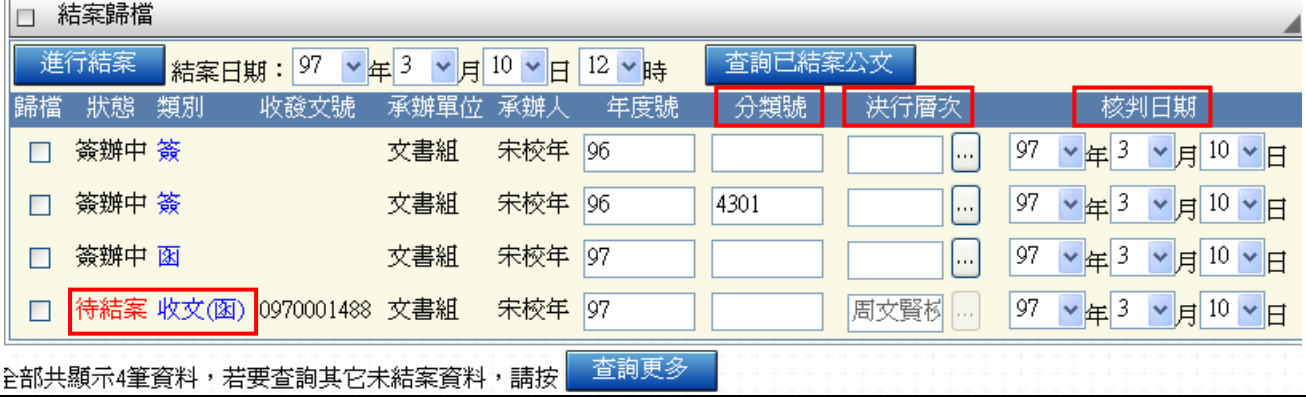

公文流程系統操作手冊 2008.02

4. 可约選可結案公文 5. 點選 <sup>,進行結案</sup> ,即完成結案作業。

注意:亦可做批次結案。

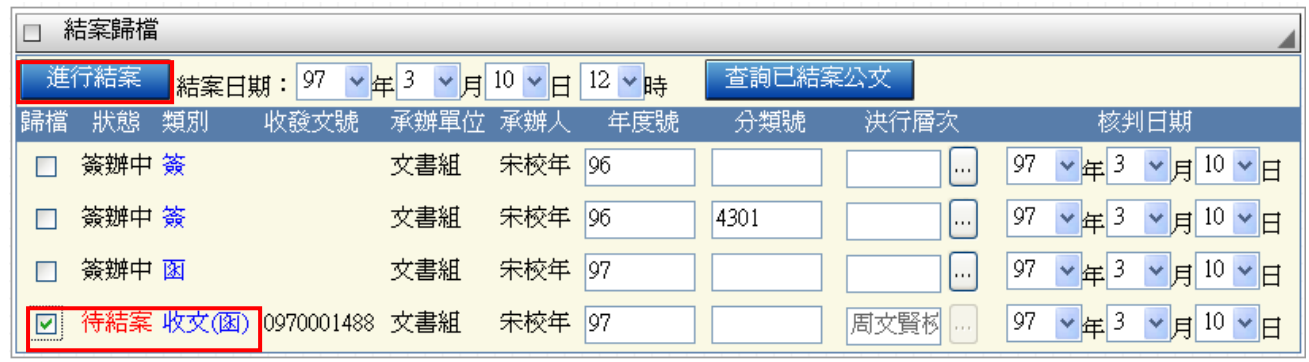

### <span id="page-8-0"></span>**4** 登記桌查詢已結案公文

登記桌查詢已結案公文:

若欲查詢已結案公文,請點選右上方之【查詢已結案公文】如圖〈 查詢已結案公文 )

**③ YamiiFow吡子公文3.1.0 (N--) - Microsoft Internet Explorer FOR** ◎個人行事時 ◎相催公司 東南科技大學 電子公文自動化管理系統 DELINCAT AND O 陳一組員(登) □ 結菜酵傷 5 7 12 × 3 × 5 12 × 3 × 5 10 × 5 12 × 55 辅幅 款部 開別 收税交装 承辦軍位 承辦人 鄞 核判日期 口 等群中国 文章组 宋校祖 las □ 97 →年3 →月10 →日 □ 97 ×年3 ×月10 ×日 □ 簽辦中面 人事室 文書組2  $94$ 登記集(0)■ □ 簽辦中書面 文書組 宋校年  $\Box$  97  $\times$  q 3  $\times$  g 10  $\times$  g  $94$ **TABLES !!**  $\Box$  97 × 年 3 × 月 10 × 日 □ 答辩中 肃阳 文章组 宋校郎 las □ 簽辦中書図 文書組 宋校年 04  $\Box$  97  $\times$   $\#$  3  $\times$   $\#$  10  $\times$   $\Box$  $\Box$  97  $\times$   $\frac{1}{4}$   $\frac{3}{4}$   $\frac{1}{4}$  10  $\times$   $\frac{1}{5}$ □ 簽辦中書函 文書組 宋校年  $94$ □ 97 →年3 ×月10 ×日 新木本ウ香 Q4 门等脚中肃而 文書組  $\Box$  97  $\times$  # 3  $\times$  # 10  $\times$  # □ 簽辦中書図 文書組 肝秀良  $94$  $\Box$  97  $\times$  # 3  $\times$  H 10  $\times$  H □ 簽辦中公告 文書組 宋校年 94 □ 97 ×年3 ×月10 ×日 口 簽辦中公告 文書組 宋校年 104 □ 簽辦中公告 文書組 宋校年 94 □ 97 ×年3 ×月10×日 □ 57 ×年3 ×月10 ×日 □ 簽辦中公告 文書組 文書組1 94 4301 □ 97 →年3 →月10 →日 口 等赚中公告 文書組 宋校年 04 **横入数**  $\Box$  97  $\vee$  at 3  $\vee$  E 10  $\vee$  E □ 簽辦中公告 文書組 宋校年 94  $\Box$   $\sqrt{q}$   $\vee$  and  $\frac{1}{2}$   $\vee$  med 10  $\vee$  can 门 笑嘴盘 会 文典证 宋校年 las

#### 登記桌查詢已結案公文:

輸入查詢條件【結案類別】、【結案日期】、【公文主旨】 點選【開始查詢】

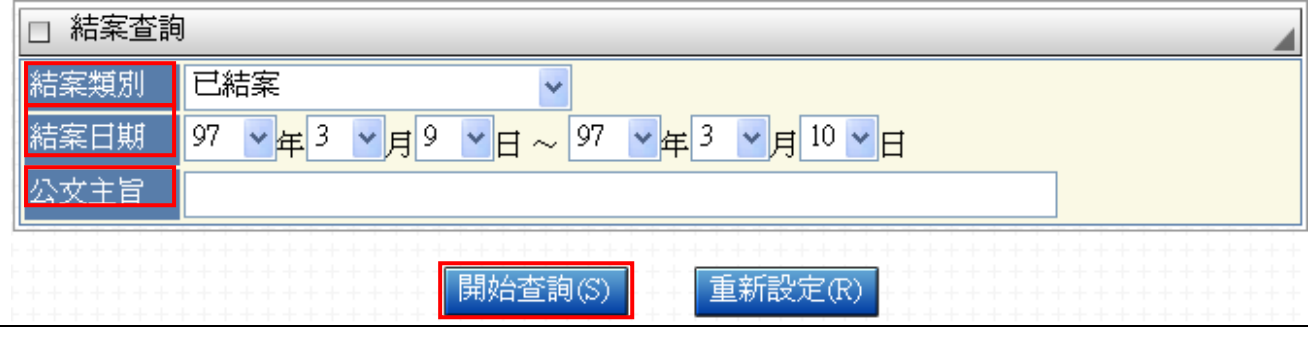

#### 登記桌查詢已結案公文:

可預覽查詢之已結案之公文。

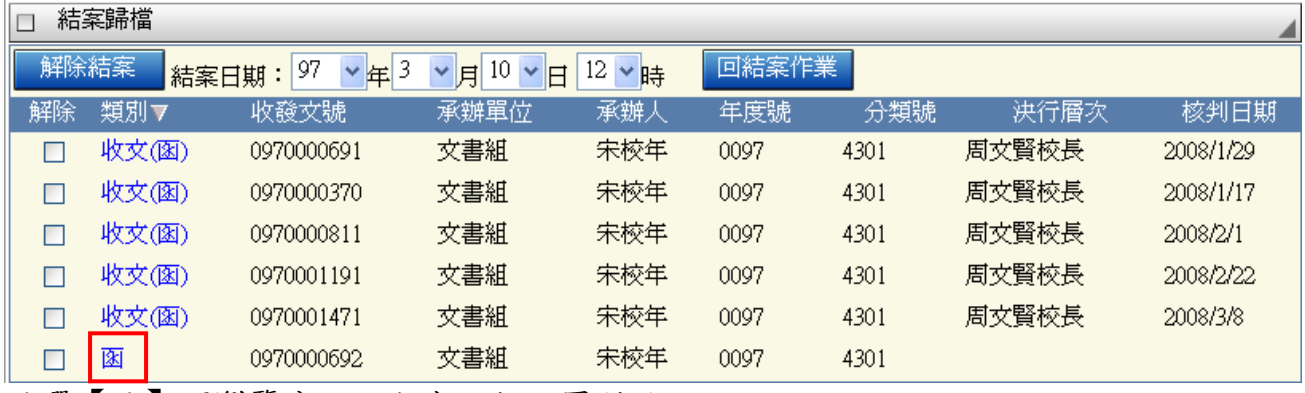

點選【函】可瀏覽公文之內容,如下圖所示。

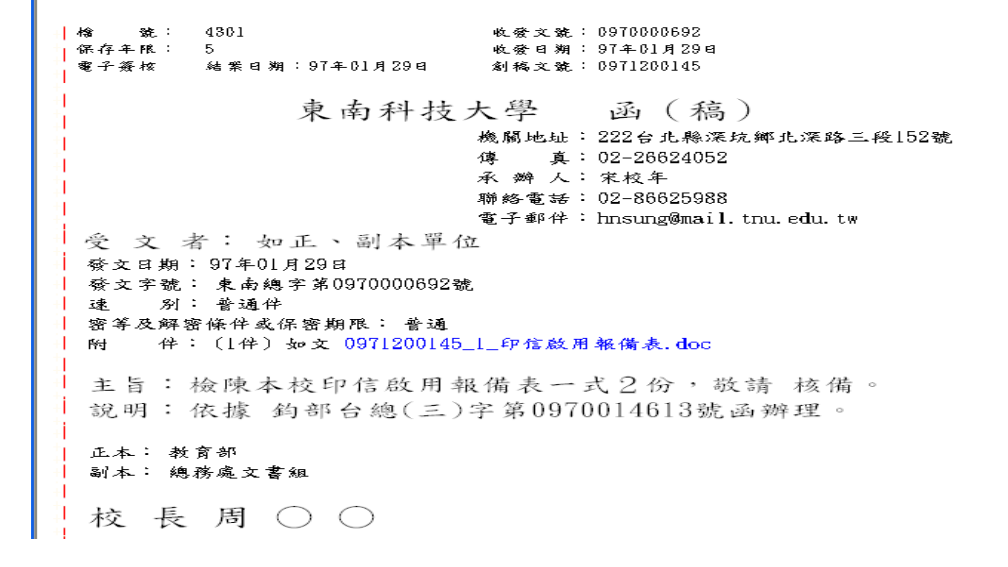

## <span id="page-10-0"></span>**5** 登記桌解除結案作業

#### 登記桌解除已結案公文作業:

依據查詢已結案之公文,若呈現之公文需要進行解除結案作業,可進行解除結案作業: 利用解除【勾選】方框,如圖〈<mark>図</mark>〉

解除結案 確認無誤後,點選【解除結案】,如圖 解除結案之後,再依照結案作業程序【進行結案】。 注意:亦可做批次解除結案。

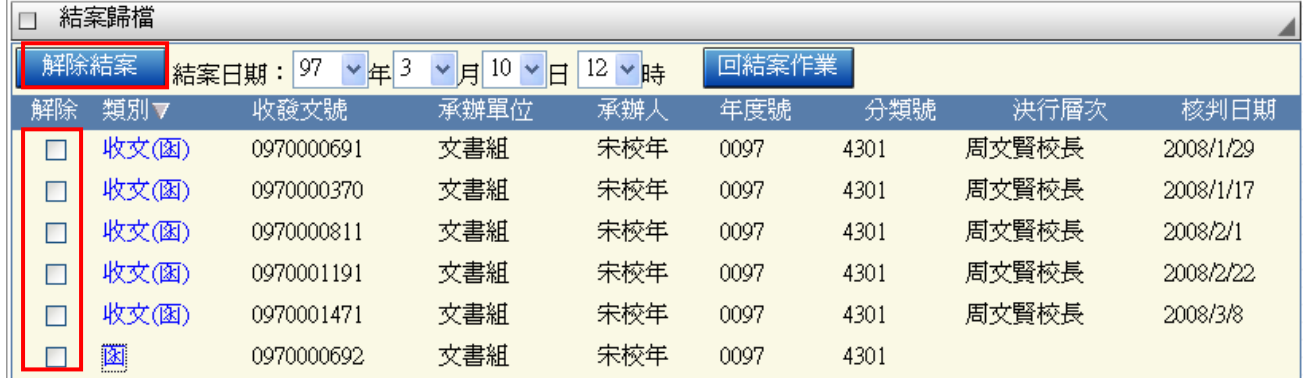